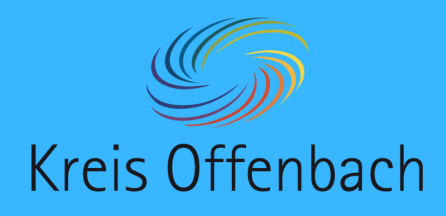

## **Screenshare installieren I** Windows-Gerät - digitale Tafel von i3-Technologies

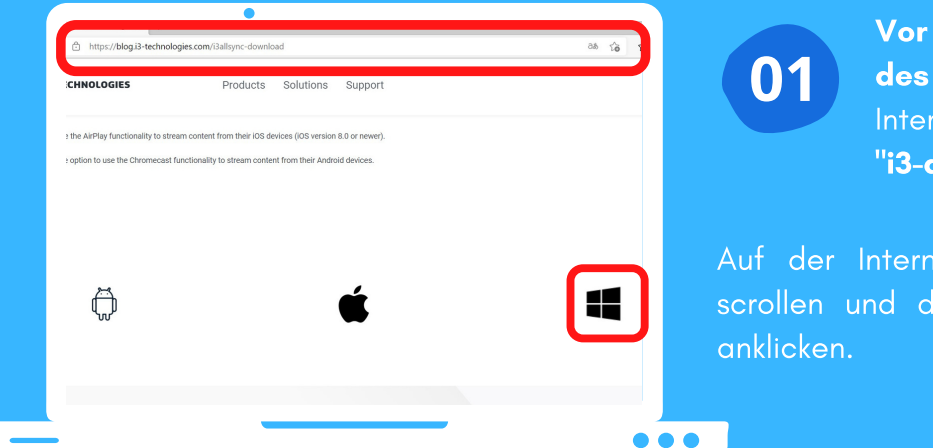

Vor dem Verbinden - Installation des Programms "i3AllSync": Internetbrowser öffnen und "i3-allsync.com" eingeben.

Auf der Internetseite nach unten scrollen und das Windows-Symbol

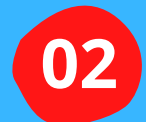

**03**

i3AllSync-Version passend zur digitalen Tafel anklicken, herunterladen und installieren.

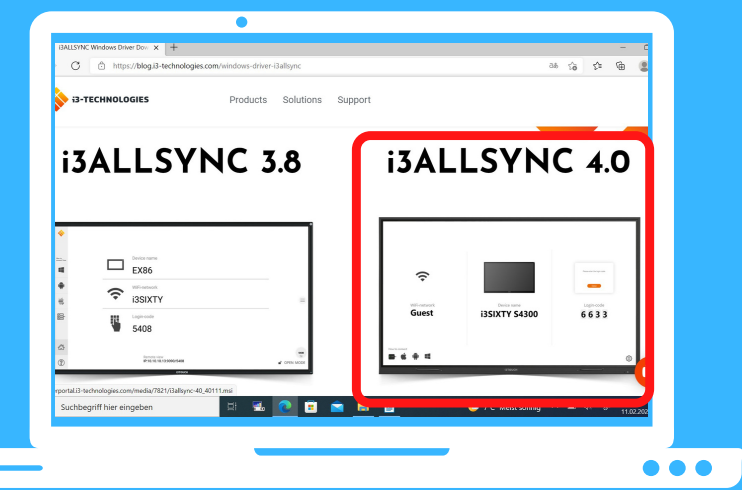

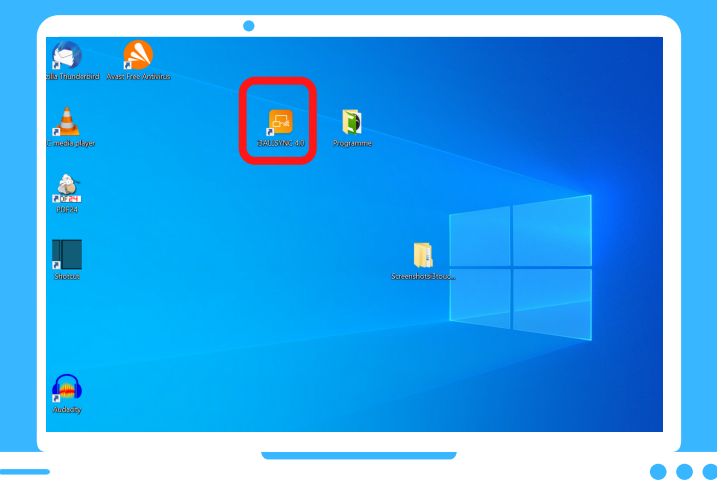

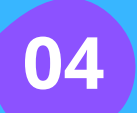

**04** Anschließend ist das Programm einsatzbereit.

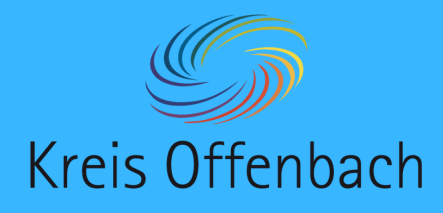

## **Screenshare installieren II** auf den Leihgeräten für Lehrkräfte

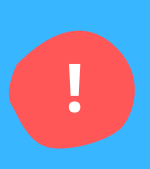

## Hinweis:

Auf den Leihgeräten ist das Programm im CompanyStore vorhanden und kann über diesen installiert werden. Zwischen der Installation und dem Auftauchen auf dem Bildschirm, dann ist das Programm einsatzbereit, können bis zu 8 Stunden vergehen.

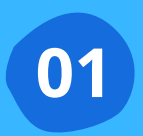

CompanyStore öffnen und nach "i3AllSync" suchen.

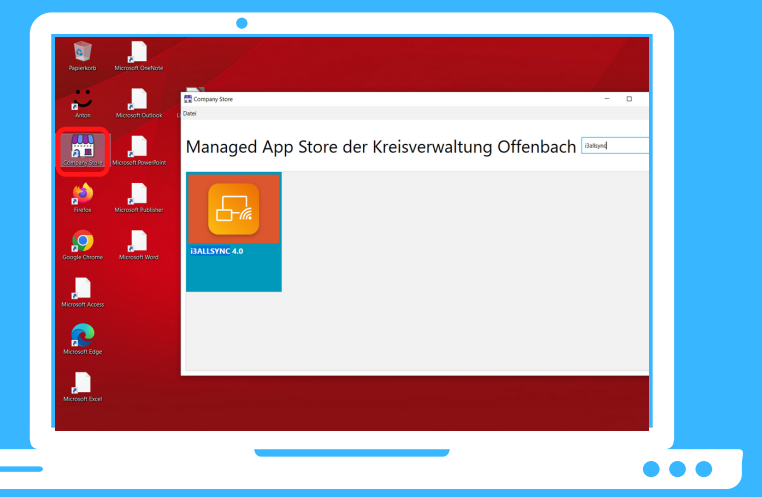

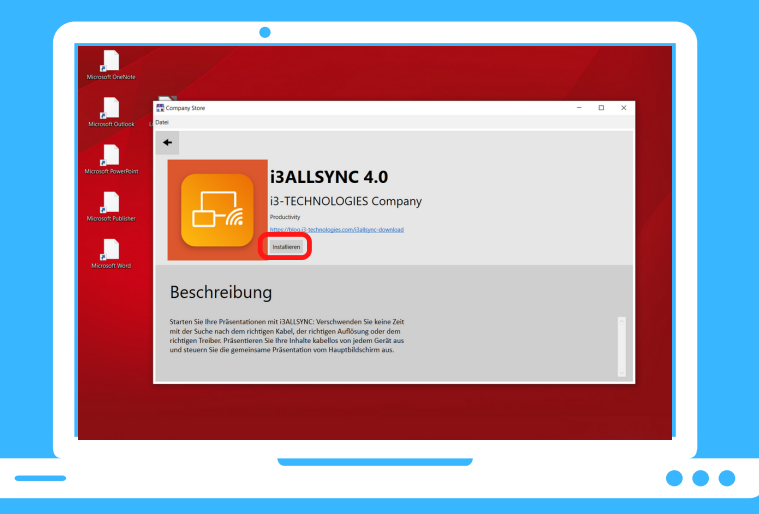

**02**

Programm installieren und warten bis das Symbol auf dem Bildschirm erscheint. Dann ist Screenshare einsatzbereit.

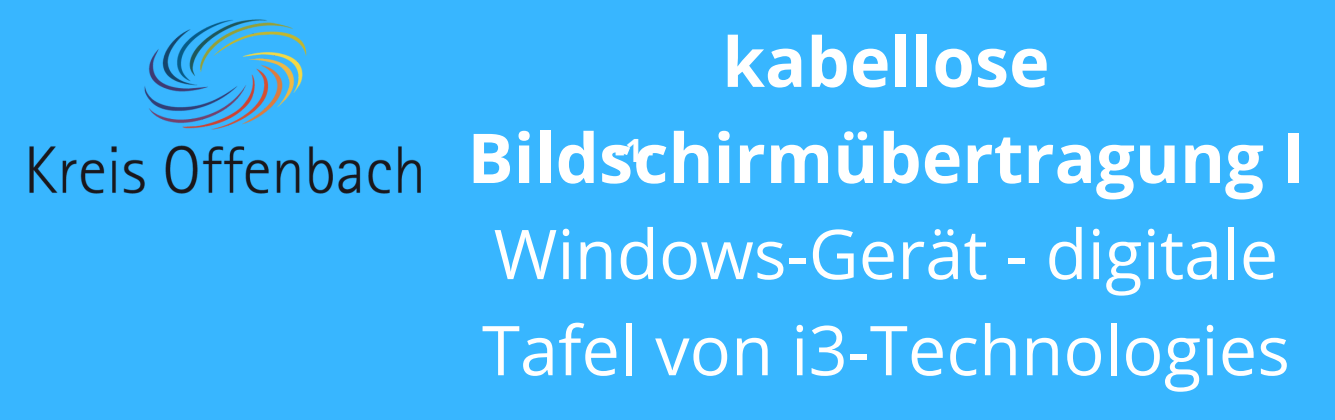

## Information:

**!**

Bei dieser Art der kabellosen Übertragung spielt die Art des Netzwerkes keine Rolle. Die Bildschirmübertragung ist aus unterschiedlichen Netzwerken möglich. Wichtig ist, dass sich beide Geräte im Internet befinden.

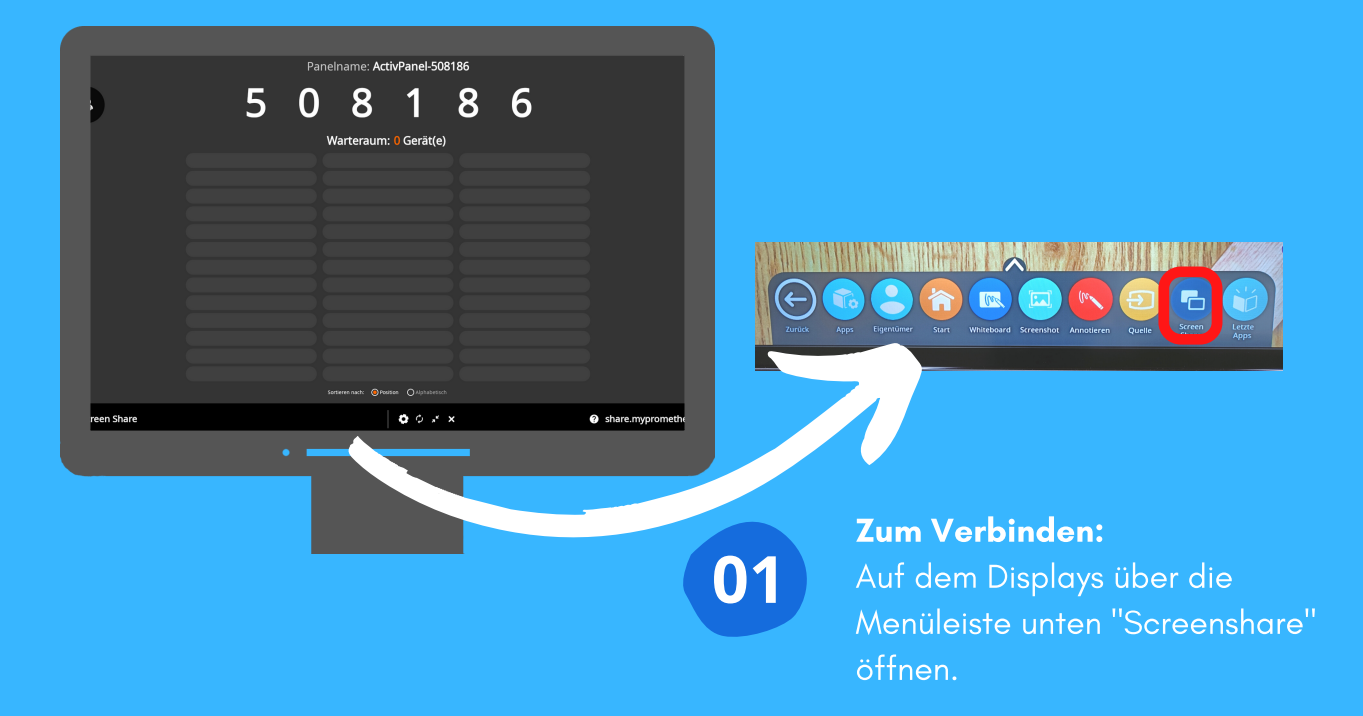

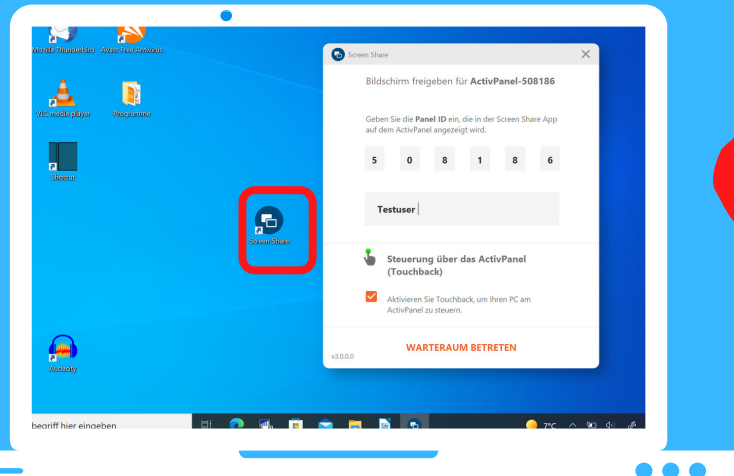

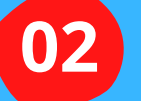

**02** Programm "Screenshare" öffnen.

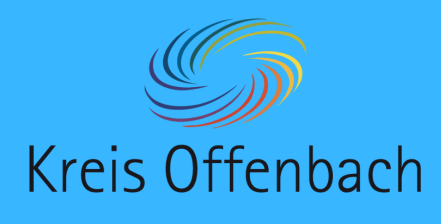

**kabellose Bildschirmübertragung II** Windows-Gerät - digitale Tafel von i3-Technologies

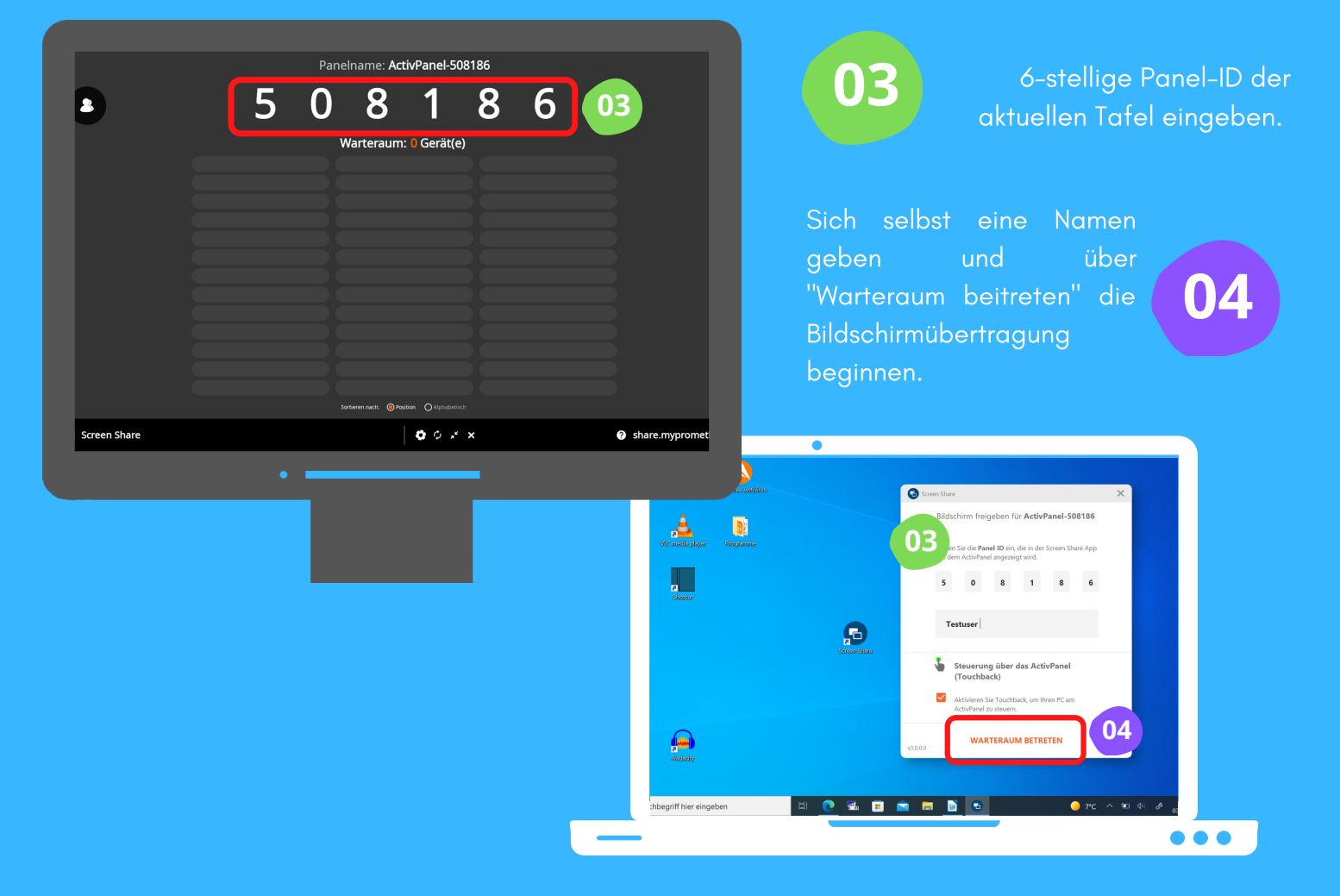

Als Lehrperson auf der digitalen Tafel das Smarthone auswählen und über das Anklicken des "Teilen" eine Bildschirmübertragung erlauben.

**05**

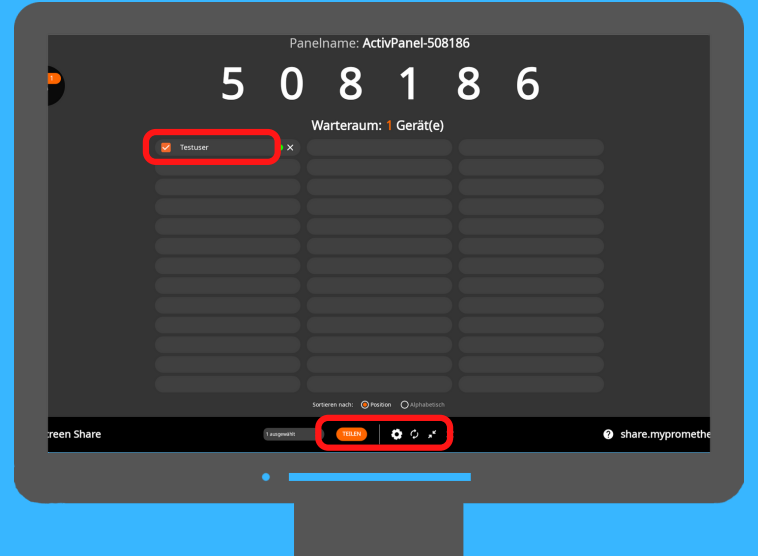

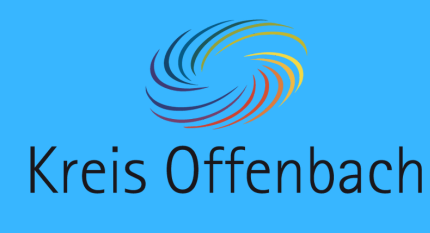

**kabellose Bildschirmübertragung III** Windows-Gerät - digitale Tafel von i3-Technologies

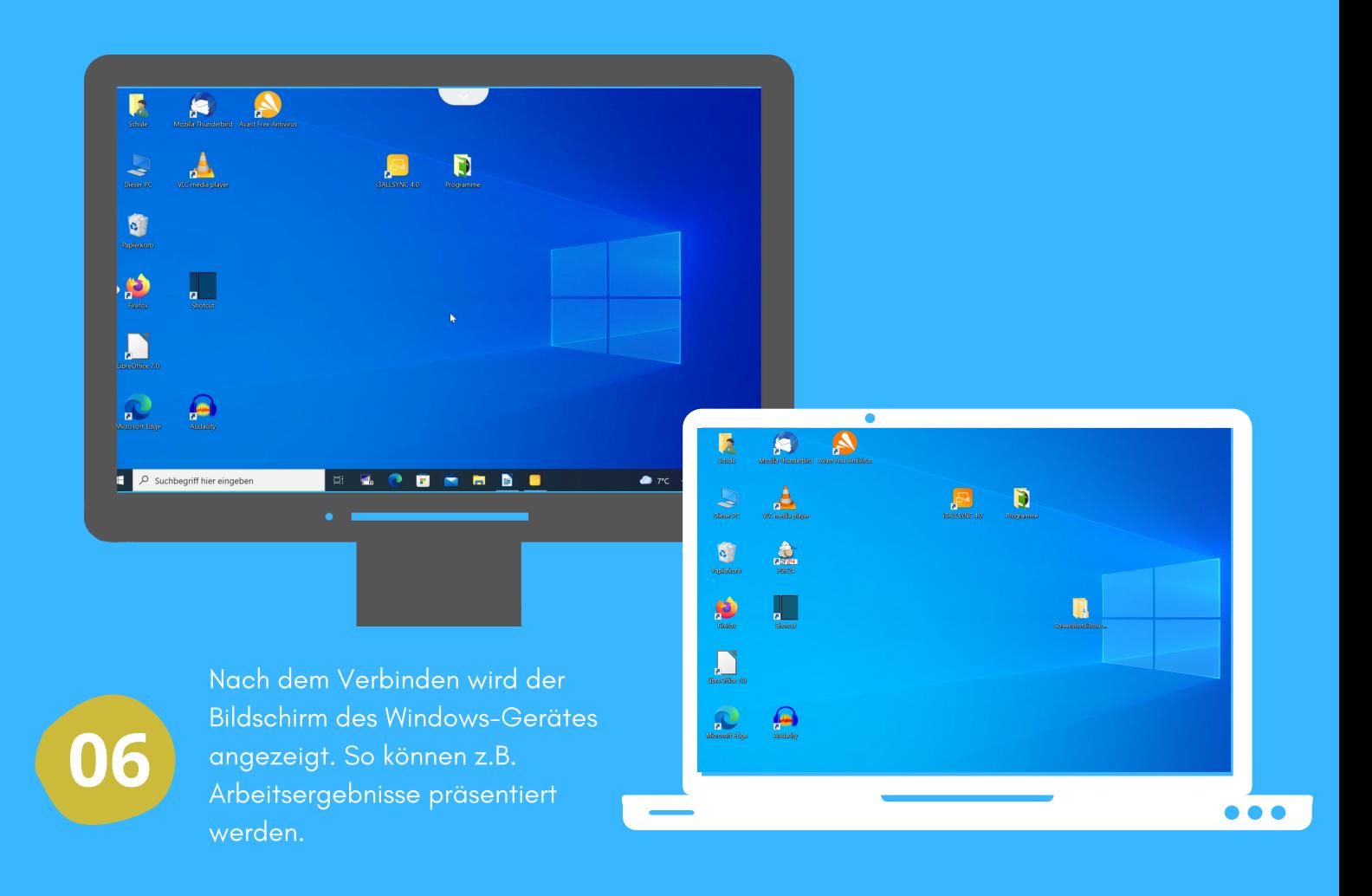

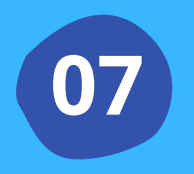

Über "X" oben auf dem Bildschirm der Präsentationstechnik oder über das Programm "i3-AllSyc" kann die kabellose Bildschirmübertragung beendet werden.

Die Anleitung wurde anhand eines Windows-Laptops und der digitalen Tafel i3Touch Ex erstellt. Die digitale Tafel ist eine bearbeitet Abbildung von Pixabay (cc by Pixabay).